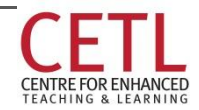

Updated: 2016 OCT-03 by Teaching & Learning Services Contact: cetl@unb.ca

## **What's Inside**

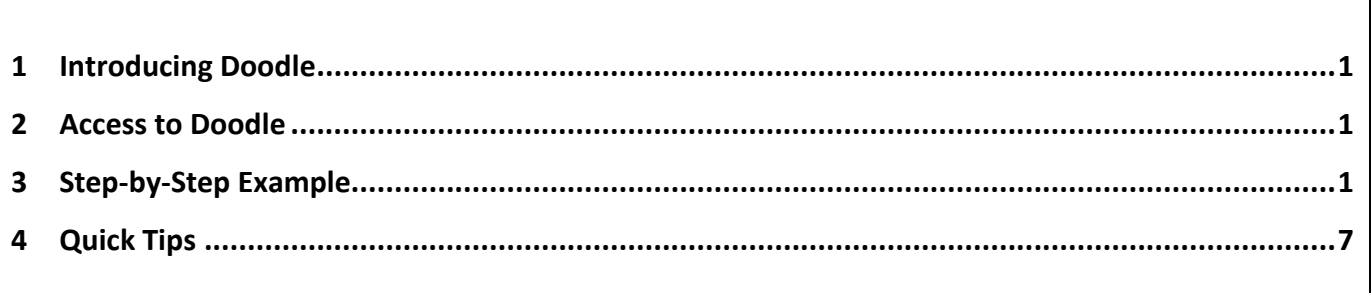

*This document complements 1 other component available through the Instructional Technology Lab at UNB. They include: (1) a simple online example of Doodle in use at* <http://doodle.com/poll/vrrhx8mzss25fev4> *(2) A video of how to create a Doodle Poll for a class presentation signup sheet*

#### **1 INTRODUCING DOODLE**

Doodle is an online scheduling tool that simplifies finding a time to meet with multiple people. First you suggest dates and times for participants to choose from, and then Doodle creates a polling calendar that can be sent to participants for feedback. As each participant selects the dates and times from the polling calendar that he or she is free, Doodle aggregates the responses and tells you which option works best for everyone.

Doodle can also be used as a signup sheet where only one person can register for a specific time slot. This may be useful for scheduling students' in-class presentations.

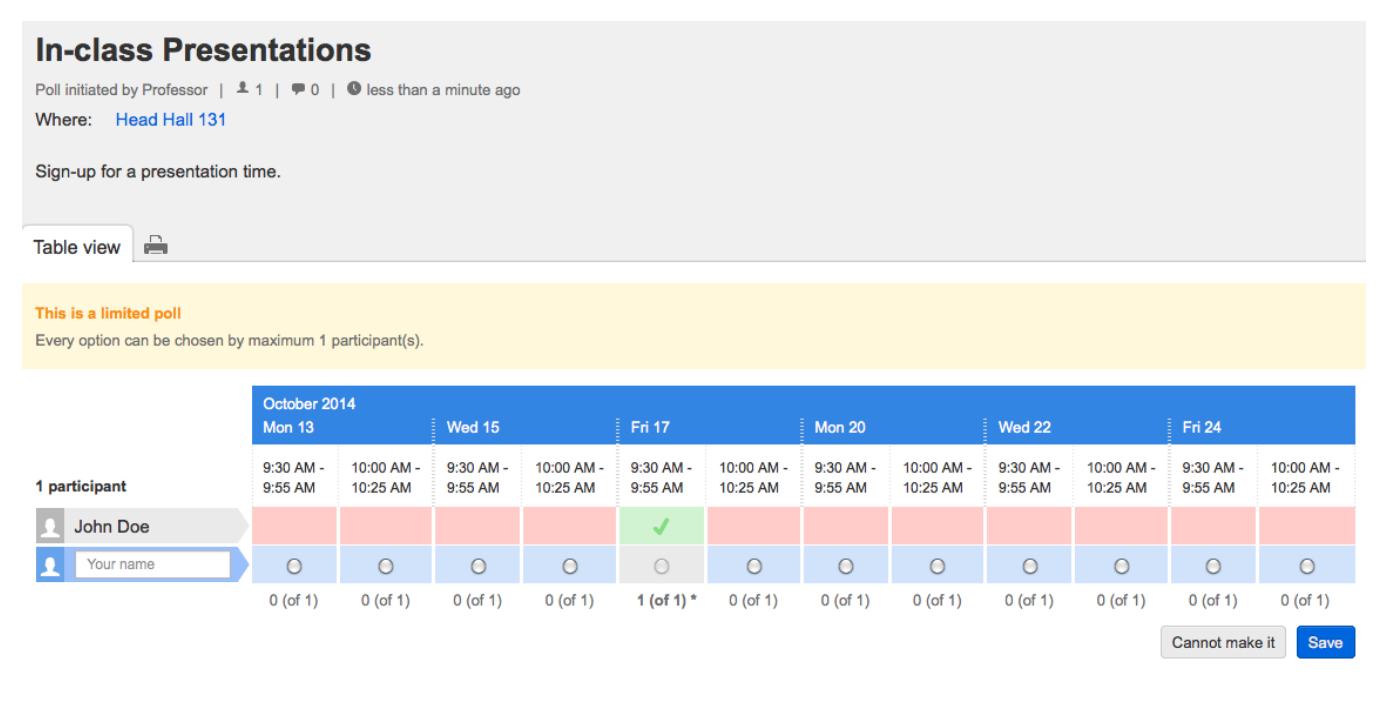

#### **2 ACCESS TO DOODLE**

You can access Doodle at: [www.doodle.com.](http://www.doodle.com/) There are both free and premium versions, and a user account is optional for the free version. You are required to provide your email address when you create a poll if you do not have an account. Everything done in this guide will be done with the free version.

#### **3 STEP-BY-STEP EXAMPLE**

In this example you will create a Doodle poll that acts as a sign-up sheet for presentations. Only one person will be able to sign up for each presentation time. Go t[o www.doodle.com](http://www.doodle.com/) to begin.

#### **1A. Create a Doodle Poll:** Click the Schedule an Event button

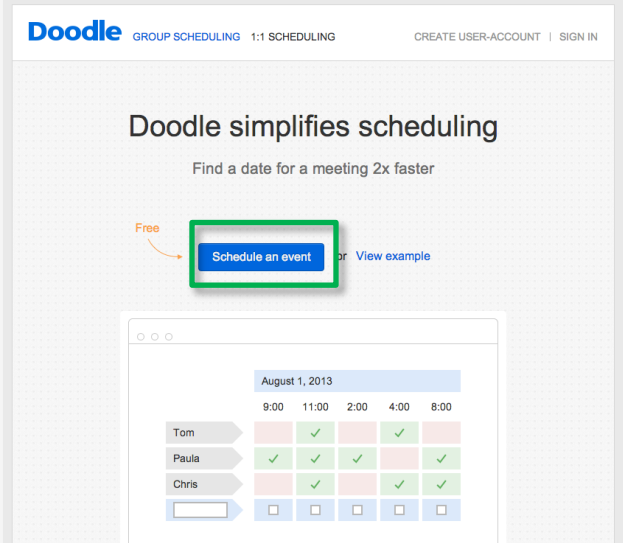

1B. Enter a title for the event, your name and your email address. You can also optionally include a location and a description for the event.

### Schedule an event

1. General > 2. Time proposals > 3. Settings > 4. Invite

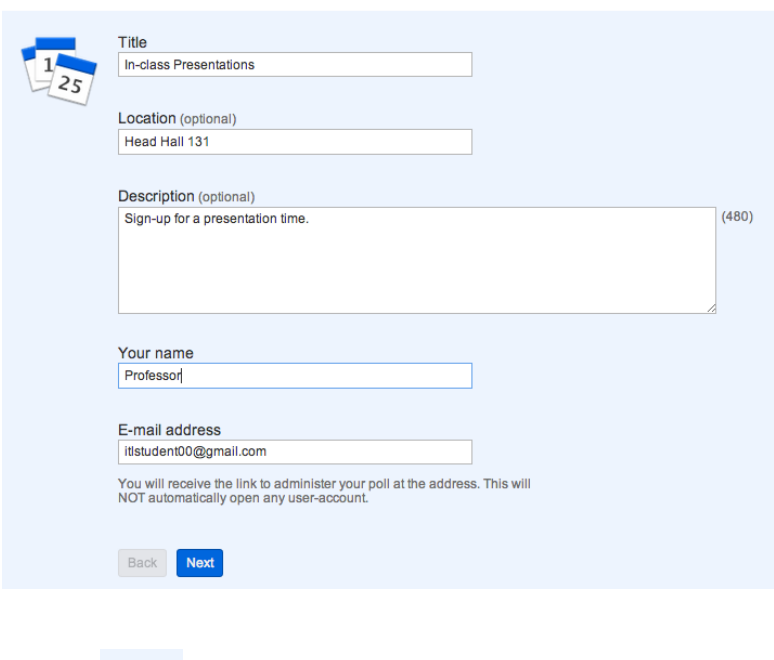

1C. Click Next

2A. **Select the days you want students to choose from for their presentations**, by clicking on the calendar. In this example, I have selected 4 dates. Each of which are highlighted in green.

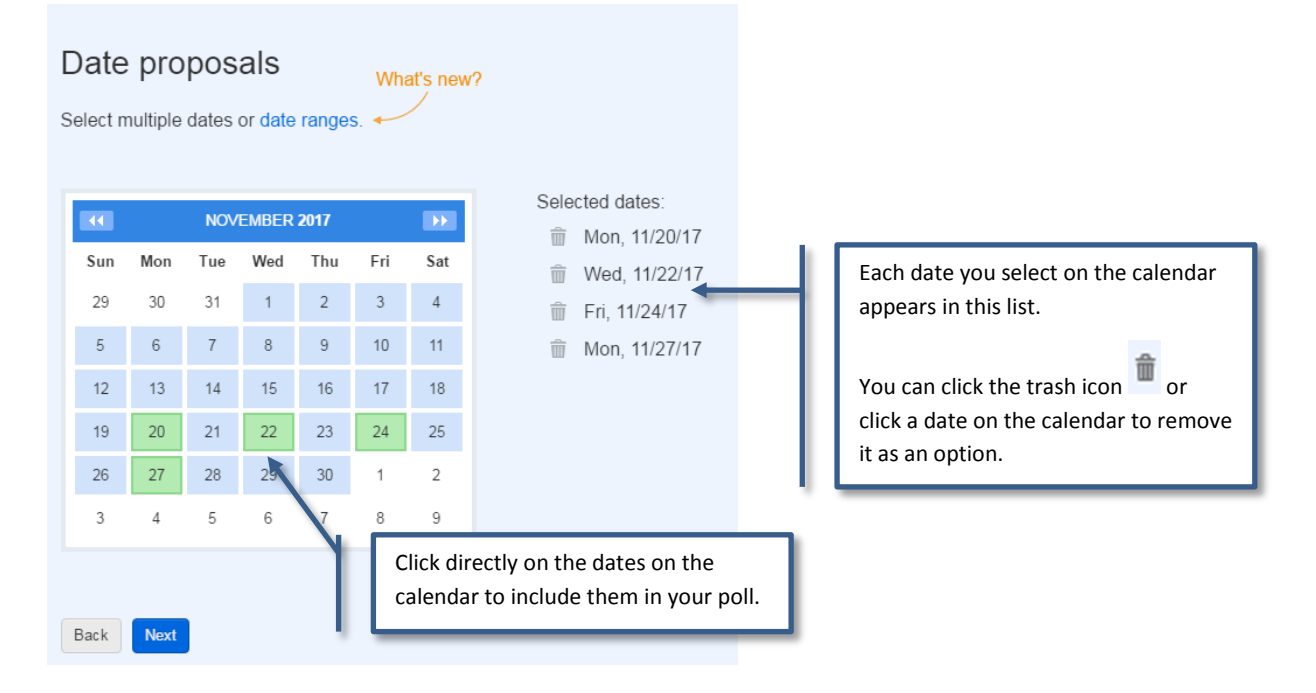

#### 2B. Click Next

**3A. Enter the time options.** I want to offer two timeslots per day of 25 minutes each. The first will start at 9:30am. Enter the information as seen below.

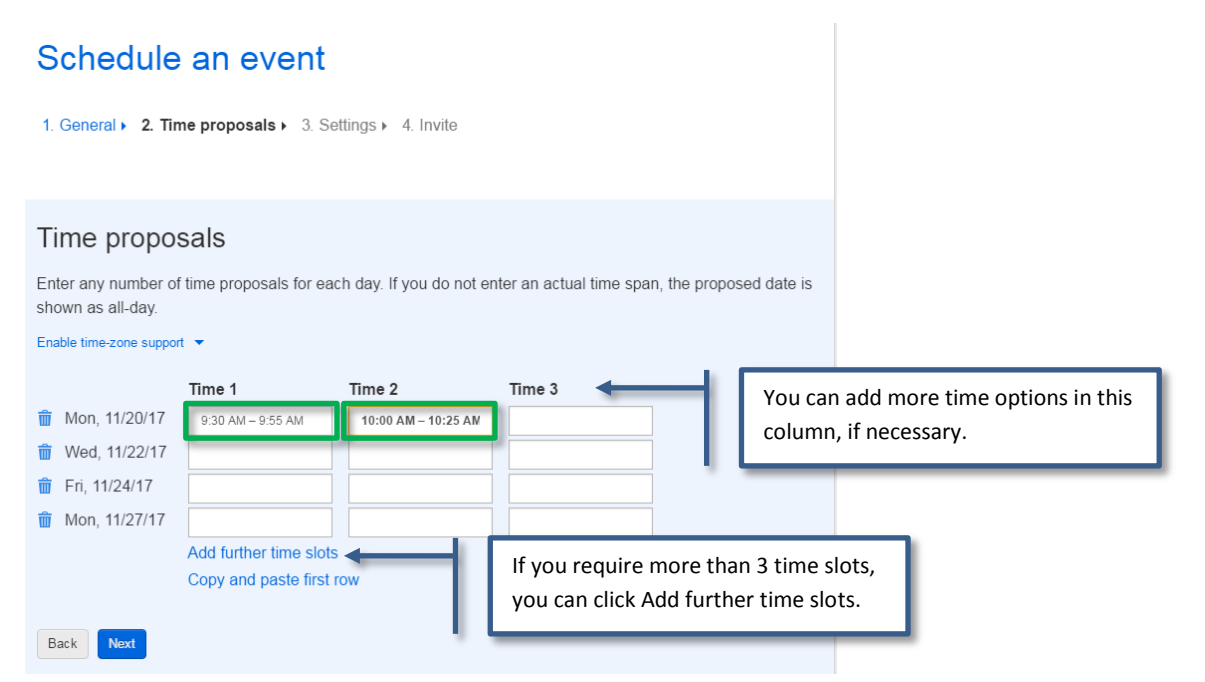

3B. Click Copy and paste first row, as seen below. This will automatically copy the time options from the first row to all the rows.

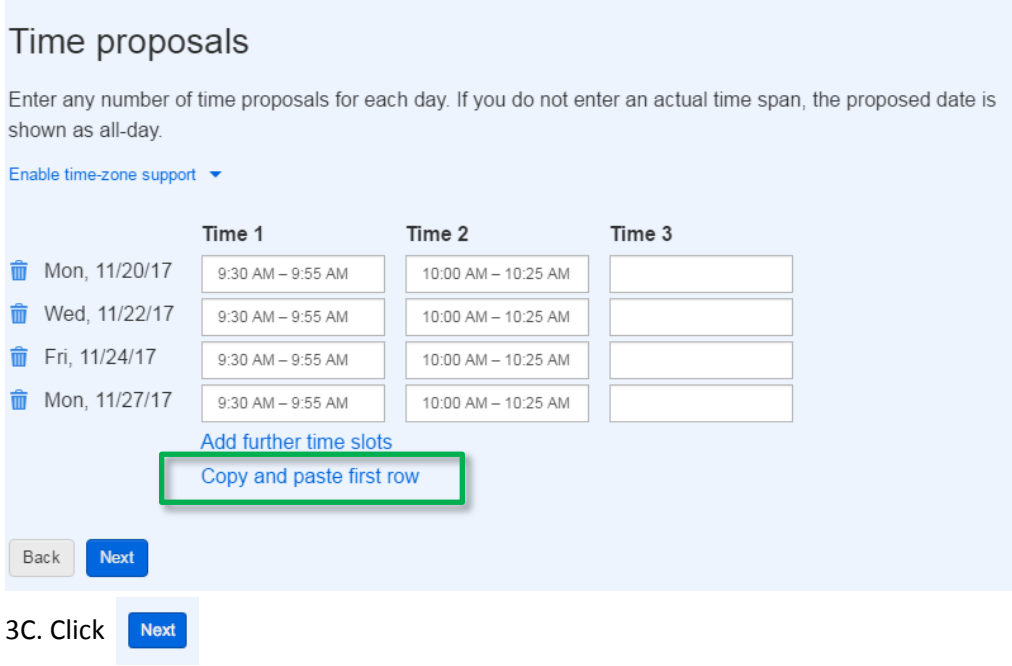

**4A. Setup the poll to only allow 2 presenters per day (1 in each time slot).** Click Settings.

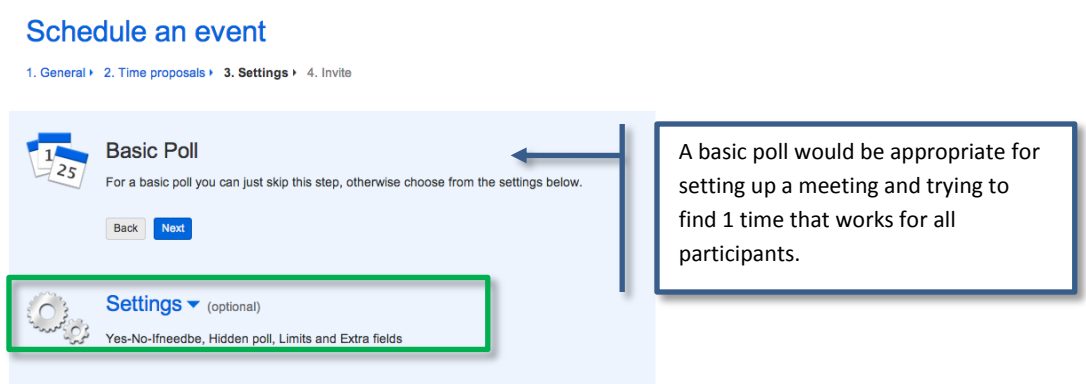

4B. In settings, check Participant can only choose one option. Check Limit the number of participants per option.

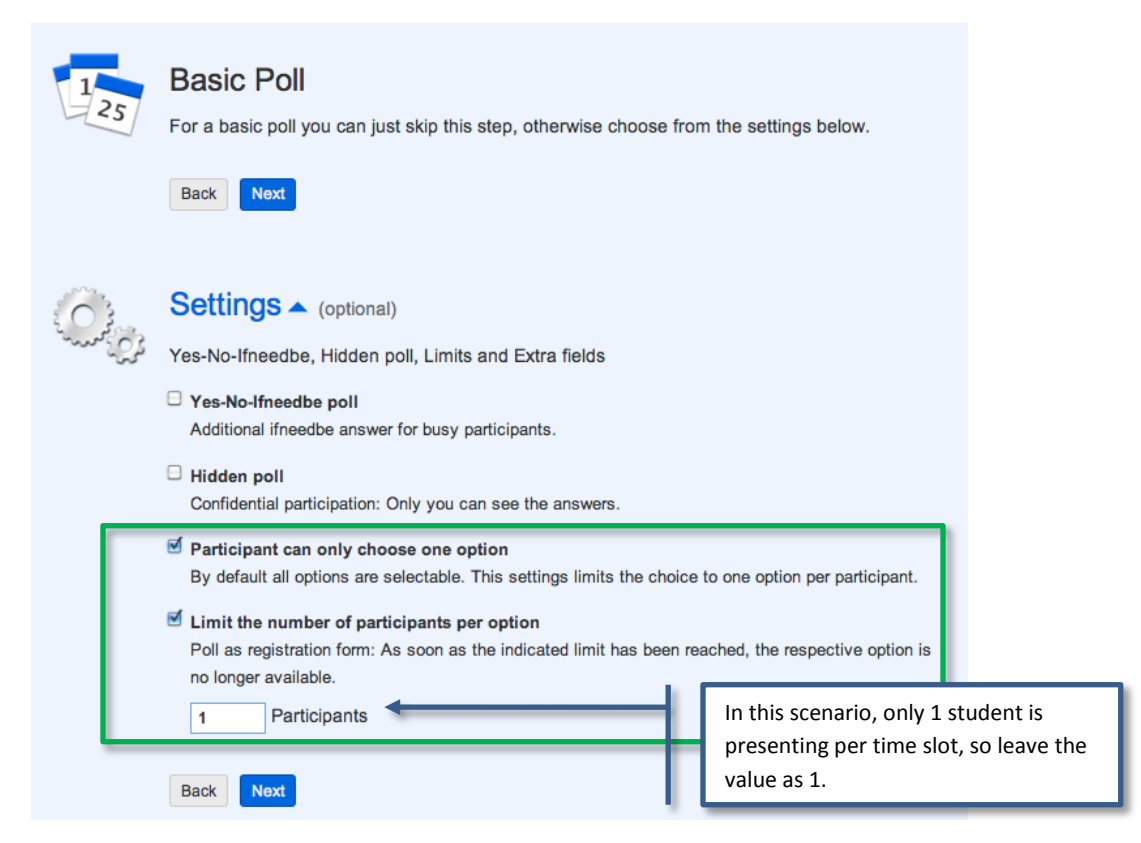

4C. There are 2 Next buttons on the page. Click the Next button below the Settings option.

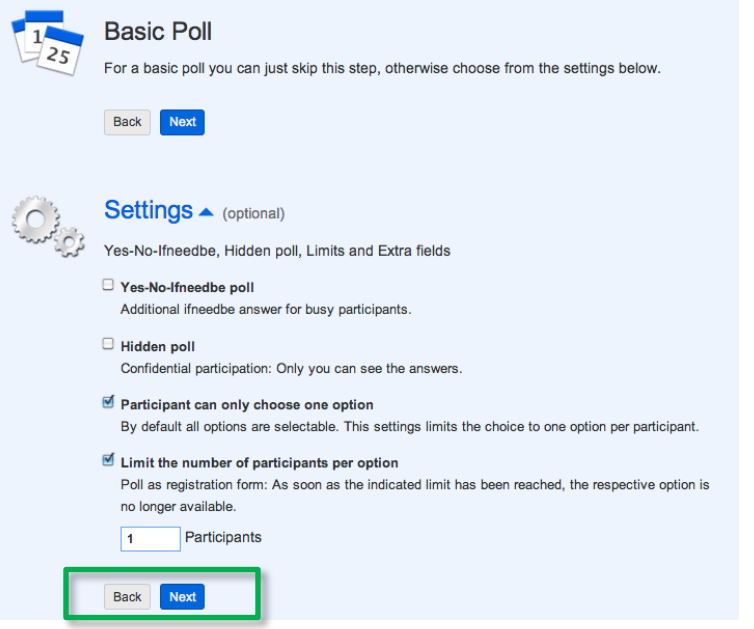

**5A. Sharing settings.** Choose Everyone with a link can participate. Click Finish.

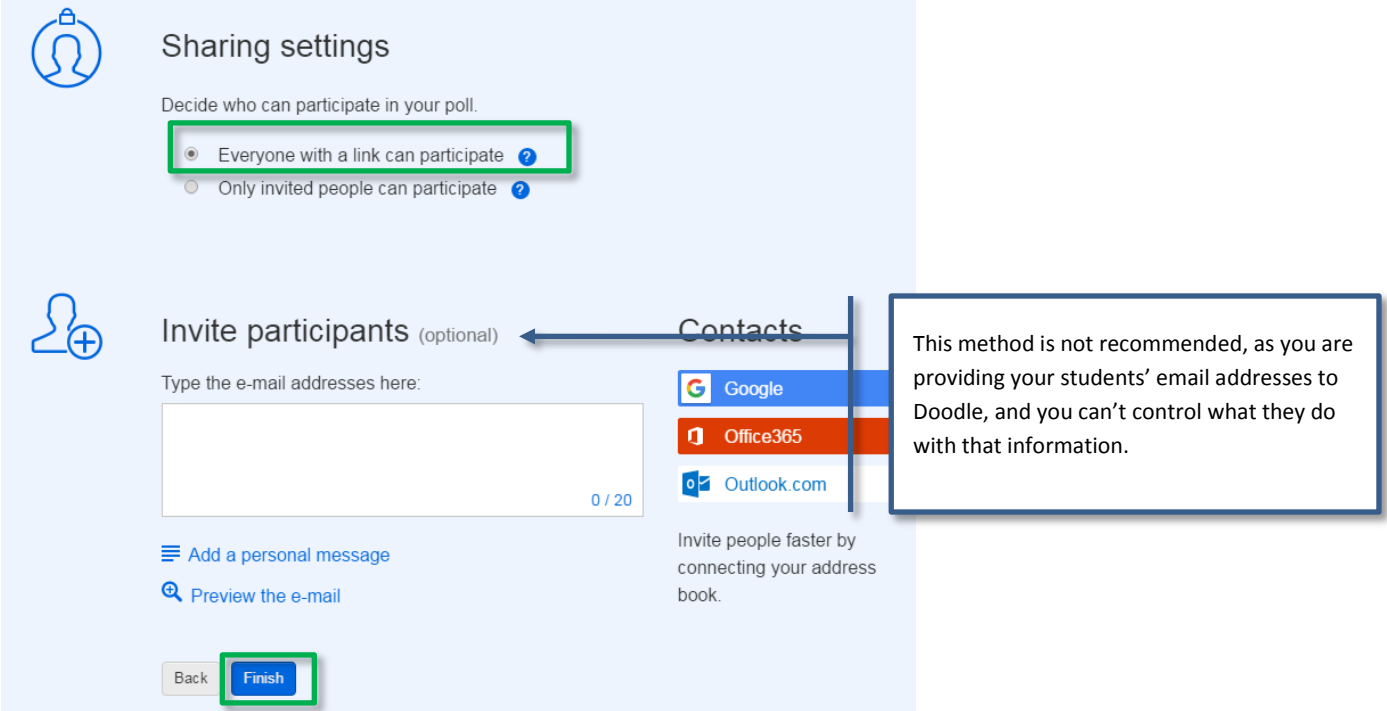

5B. A Confirmation Screen (as seen below) indicating that you have created a poll will appear. You will also receive 2 emails to the email address you provided in step 1. One will be a link to the poll that you will email to your students, and the other will be a link to Administer the poll.

## **Doodle**

# Thanks, Professor,

## Your poll has been created.

The following two links have been sent to itlstudent00@gmail.com in one e-mail each.

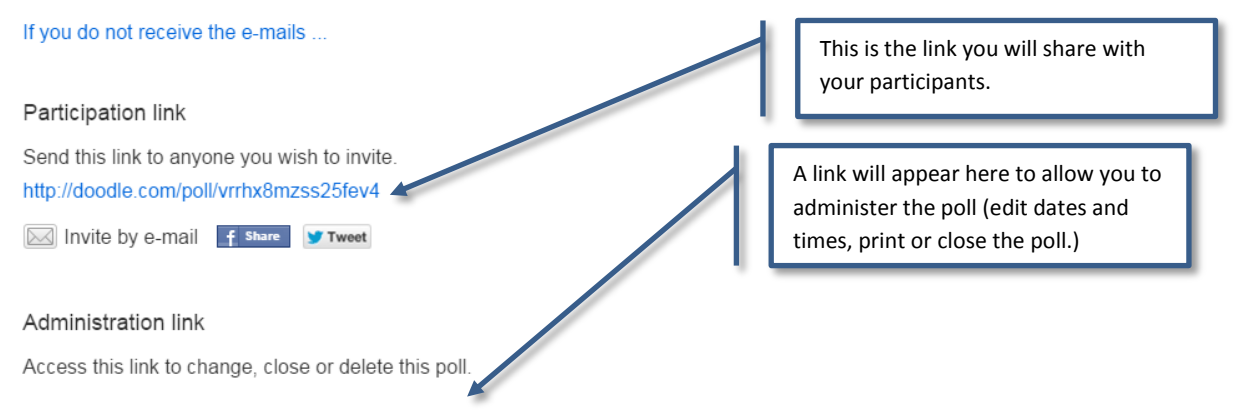

5C. Open your email account. Find the link to your poll. Copy and paste it to a new email message addressed to your entire class, and ask them to select the date that they would like to present. Alternatively, you could provide students with the link through your D2L course.

5D. Students will need to click on the link and will find a page that looks like the image below. They will need to fill out their name and select a time that they would like to do their presentation.

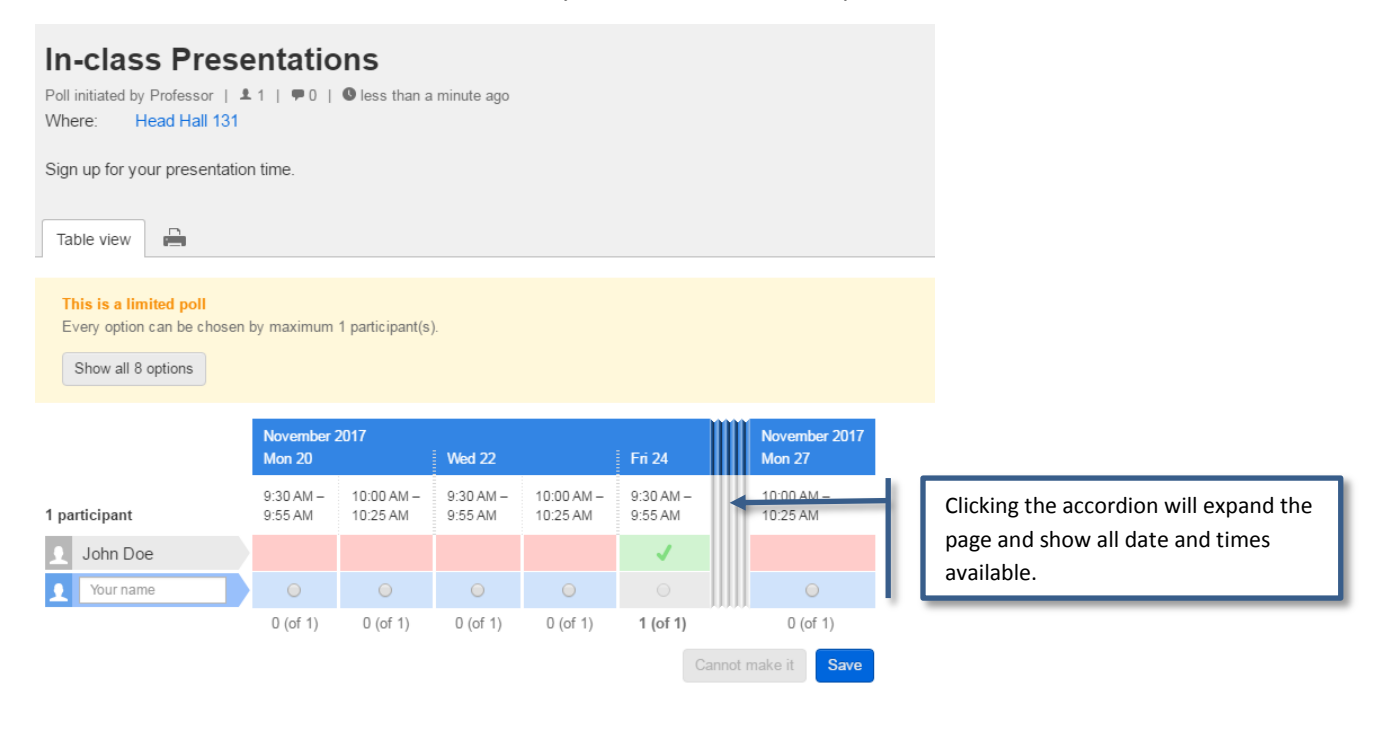

#### **4 QUICK TIPS**

Use these setting options to tailor your poll to your specific needs.

**1. Basic Poll:** Schedule a meeting with a mutually agreeable time. Participants can select all the suggested times that they are available.

**2. Yes-No-If Need Be:** Useful for scheduling busy participants, and getting more information about a participant's flexibility.

**3. Hidden Poll:** Only the creator of the poll can see the selections. Keeps selections confidential.

**4. Participant Can Only Choose One Option:** Can be used in conjunction with below option for registering for an event on a first come, first served basis.

**5. Limit the number of participants per option:** Good for registering a limited number of participants to an event, on a first come, first served basis.

Administering your course:

Find the email sent from Doodle and click the **Administer poll** button. The page below will display. You will have options to invite more participants, edit, delete, print or close the poll.

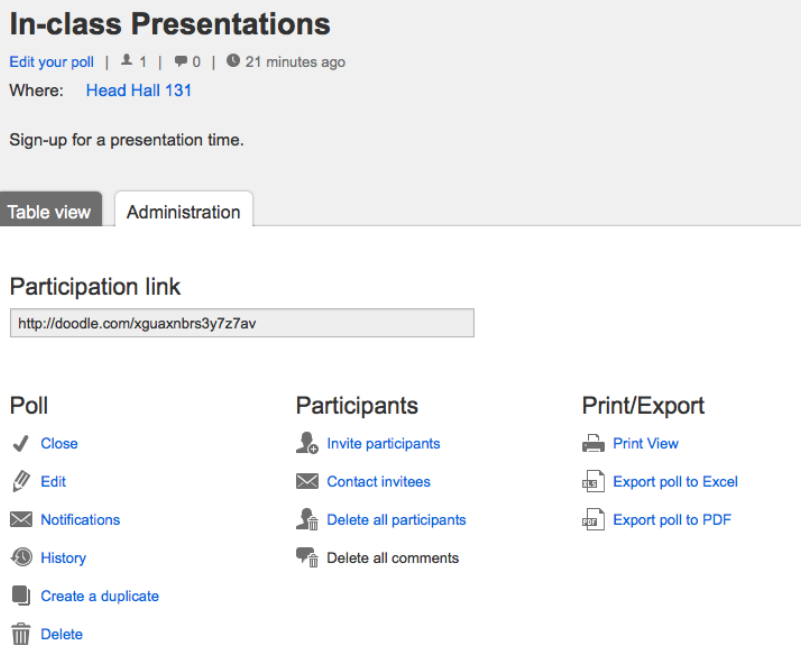